## **Introduction**

From the scandalous imagination of Steve Meretzky, these tales of high education and low morals have delighted legions of fans. All three hit games feature the academic adventures of our favorite nerd, Ernie Eaglebeak as he struggles to win the affections of his one true love, Lola Tigerbelly, and along the way experience the (ahem) educational opportunities of college life.

In Spellcasting 101, Ernie escapes a life of dragontending and enrolls in Sorcerer University. A freshman year filled with frat parties and scantily clad co-eds soon turns into a wild ride through the magical realm of Peloria.

Strange as this may sound, Ernie actually manages to save the world and then in Spellcasting 201 tries to parlay his newfound fame into fraternity membership. But hounded by Chris Cowpatty's impossible hazing requirements, Ernie turns to the magical Appliance and creates the ideal helpmate. Meet Eve...well maybe not ideal, but certainly entertaining!

And, finally no college experience is complete without the ritual trip to Fort Naughtytail for Spring Break. If you can't figure out what happens here, you need more than a hint book!

Enjoy.

Scanned and compiled by Underdogs Home of the Underdogs http://www.the-underdogs.org/

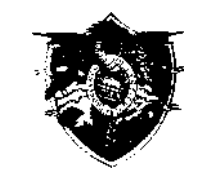

# SORCERER LINIVERSITY

Dear Mr. Espebonk

Congratulations! Your application to Sorcerer University has been approved and we are holding a place for you in this year's freshman class.

As you know, Sorcerer University is Peloria's oldest, most famous, and only institution of wizardly learning. Founded by Marvin Meltingwolf (who later died in a bizarre fund-raising accident), the University has housed the world-famous Sorcerer's Appliance since the device was first built by Waldo Nimblefingers in the years of the Great Melon shortage. From humble beginnings, the school has grown to prominence in the following areas:

#### Athletics

The university has a proud athletic tradition that dates back to 814 when its varsity pokkaball team first decided to wear uniforms. After an unbroken strong of losses that lasted until 997, the team won the coveted Squishingbug Trophy in 1035 when they wrested the championship from Farffling University, the other member of the league.

#### Research

At the forefront of thaumaturgical research, the Sorcerer University faculty has developed and patented more spells than most people. Think how much our lives have been enriched by just the ones listed below:

Nee spell (create shrubbery) Urg spell (lift a massive weight) Phlub spell (drop a massive weight) Hrlgut spell (induce vomiting) Wufbam spell (cause small dogs to explode) Bahnzo spell (turn a world leader into a monkey) Emverdoo spell (create organizational chart) Sashakol spell (summon a beautiful young woman) Slugbgon spell (cause a lawyer to vanish)

#### Academics

Scholastic achievement at the University has never been higher. Under my leadership, the wild fraternity parties that once marred our reputation have been replaced by nightly study groups. And since the controversial ban on classroom torture (the "rack and rune" decree), more students than ever before are surviving their entire stay at the University, with as many as 15% each year now graduating in reasonably good health.

As you may gather, I am very proud of our University. I hope this orientation manual will help you enjoy your years with us, and I look forward to greeting you personally when you arrive on campus. Stop by any time - my door is always open.

Aaron Snowbunny President

## **Table Of Contents**

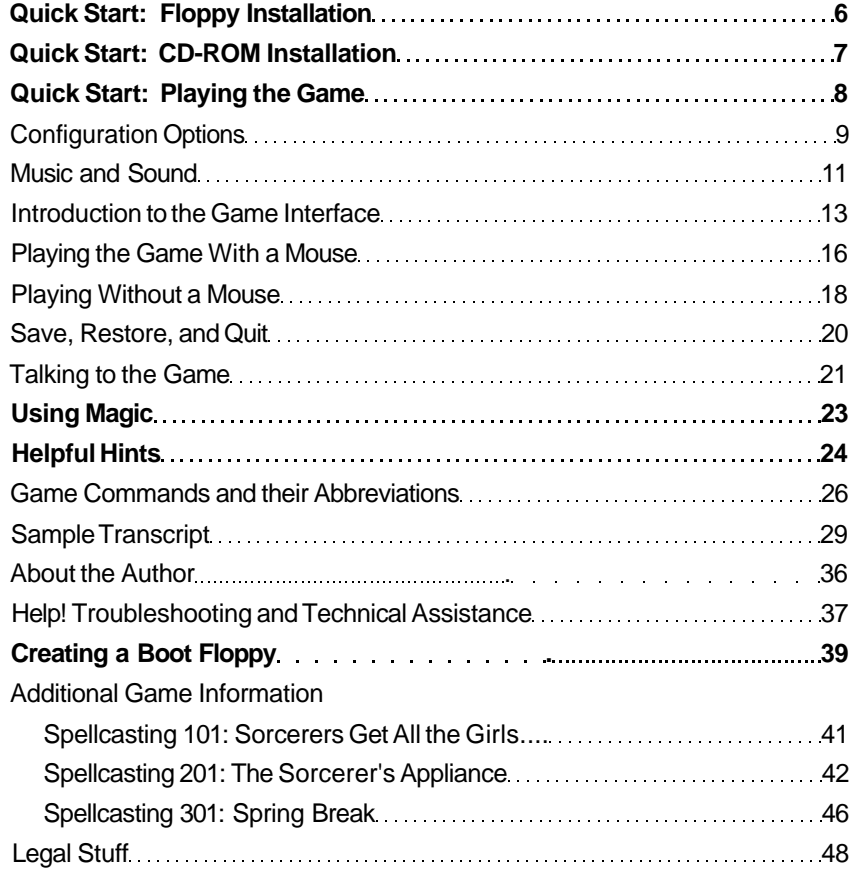

Even if you are an experienced adventure game player who thinks that instruction manuals are best used as confetti at sporting events, you should still read the sections with names in **bold** for valuable information about this game.

## **Quick Start: Floppy Installation**

To install the Spellcasting games on your hard drive, follow these easy steps.

- 1. Make backup copies of the disks.
- 2. To install the Spellcasting games, you will need the following bytes of free space on your hard drive: Spellcasting 101 3,870,000 Spellcasting 201 5,000,000 Spellcasting 301 6,500,000
- 3. Choose the game you wish to install. Insert the appropriate Disk #1 in your floppy drive and log on to that drive by typing A: or B:. Now, type **INSTALL** to start the installation program and then follow the directions on the screen.
- 4. If you have a mouse, be sure you have loaded the mouse driver.
- 5. The installation program will create a batch file named **LEGEND.BAT** in each game directory. To start one of the games, simply switch to the appropriate directory and type **LEGEND.** For example, if you installed Spellcasting 201 in \S201, you would type CD \S201 and then **LEGEND** \* to play the game.

#### **INSTALLATION NOTES:**

When installing Spellcasting 101 or 201, select EGA graphics (640 x 350 16 color) rather than VGA or SVGA.

If you experience problems with your mouse, see the Configuration Options section.

Do not install the game to a directory whose name is more than 30 characters long.

In addition to this manual, your game package should contain the following elements:

**Floppy Version:** 7, 3 1/2" High Density disks and 2, 3 1/2" Double Density Disks

**CD-ROM Version: 1** CD-ROM disk

**All Versions:** Map, Discount Coupon for Hint Books, Warranty Card

# **Quick Start: CD-ROM Installation**

The CD-ROM version of this product requires an IBM compatible computer with an 80286 processor or better, 640K of memory, MS-DOS version 5.0 and above, a VGA or Super VGA graphics card, a CD-ROM drive and a hard drives You will need about 15 megabytes of free space on your hard drive to install and play all three games in this package.

The installation process is quite simple:

- 1. Place the CD in your CD-ROM drive.
- 2. Go into DOS (bring up the > prompt on the screen).
- 3. Switch your DOS prompt to the drive letter for the CD-ROM drive. You can do this by typing the CD-ROM drive letter followed by a colon, then pressing **<ENTER>.** For example, if your CD-ROM drive is set up as Drive D:, then type **D:<ENTER>.**
- 4. Type **INSTALL <ENTER>** to run the installation program.
- 5. Follow the installation instructions on the screen.

The installation program will create a file named **LEGEND.BAT** in the game directories you specified on the hard disk. To start one of the games, switch directories to the appropriate game directory and type **LEGEND <ENTER>**.

Before playing a game, make sure that your mouse driver is loaded. You should also make sure you have enough free memory to load and play the game in the selected graphics mode.

### **INSTALLATION NOTES:**

When installing Spellcasting 101 or 201, select EGA graphics (640 x 350 16 color) rather than VGA or SVGA.

If you experience problems with your mouse, see the Configuration Options section.

Do not install the game to a directory whose name is more than 30 characters long.

## **Quick Start: Playing The Game**

As you begin each game, you may press **ESCAPE** to bypass the introductory sequence. Or, if you are a fast reader and the game displays messages too slowly for you during these scenes, press the space bar when you are ready to move to the next message.

The games in the Spellcasting series feature a very flexible game interface that you can customize. You can use the mouse to interact with the picture, build game commands, and change the game interface (using the "buttons" in the upper left hand corner of the screen). You can also enter game commands by typing them in at the command line. You are in control and can decide what works best for you.

Using the mouse you can:

- 1. Move from place to place by clicking on the compass rose.
- 2. Single-click on an object in a picture to look at it and double-click on an object to take it, open or close it, etc.
- 3. Select a verb from the verb menu and then click on an object in a picture to apply the verb to it.
- 4. Build complex commands quickly from the verb, object, and preposition menus. (Single-click selects the word, double-click finishes the command.)

You can start typing at any point, and the words you type will appear on the command line. You will be entering game commands, combinations of words that tell the main character in the game what to do at each turn (e.g. **EXAM-INE THE SPELLBOOK, TAKE THE SPELLBOOK, PUT SUNTAN OIL ON RALPH, ASK MOE ABOUT HIMSELF,** etc.). Press the **<ENTER>** key to execute a command.

If you do not have a mouse, you can simulate one by pressing **<TAB>.** This puts a cursor on the screen which you can move around using the arrow keys. "Click" by pressing **<ENTER>** and "double-click" by pressing **<SHIFT> <ENTER>.**

Again, if you do not have a mouse, there is yet another fast way to build commands using the keyboard. Press **<TAB>** again to begin using this feature. Then use the arrow keys to move the highlight bar back and forth between the menus, press the space bar to select a word, and press **<ENTER>** to execute your command.

# **Configuration Options**

If you wish to override any of the defaults for the game configuration, you may type one or more of the following options, separated by spaces, after typing S101, S201 or S301 on the MS-DOS command line. Note that some features are not available on every Spellcasting game.

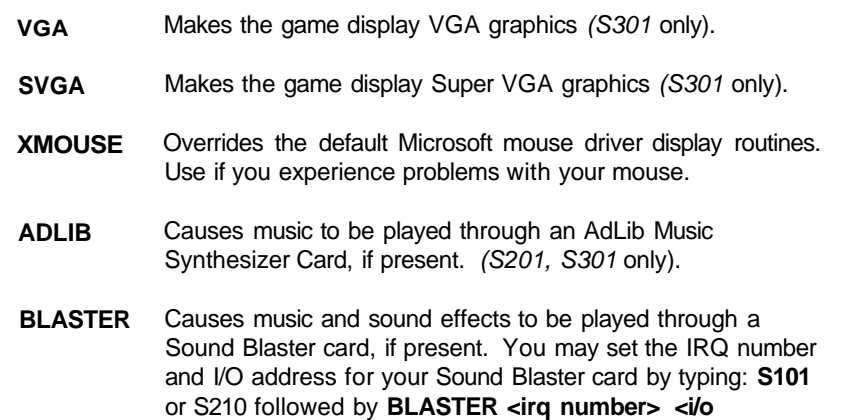

**MT32** Causes music to be played on a Roland MT-32 (or compatible) sound module, if present. You may set the IRQ number and I/O address for your MIDI interface by typing: **S101, S201** or S301 followed by MT32 <irq number> <i/o **address>**

**address>** (S201, S301 only)

- **NOCYCLE** Disables color cycling animation for computers with VGA adapters and color monitors.
- **REAL** Disables AdLib, Sound Blaster, and Roland music and plays RealSound sound effects through the PC's internal speaker.
- **NOREAL** Disables RealSound sound effects.

So, for example, if you are playing Spellcasting 301 and you have a VGA graphics adapter and a Sound Blaster sound board on IRQ 9, you would type **S301 VGA BLASTER 9 <ENTER>** at the MSDOS system prompt.

The XMOUSE parameter is used for mouse drivers that are not Microsoft compatible. If your mouse is not responding or the software is behaving erratically (e.g. the mouse cursor is "eating" the graphics), then you may want to

# **Music and Sound**

start the game by typing S1**01**, **S201** or **S301**, followed by **XMOUSE** to override the default. For example to play Spellcasting 101, you would type **S101 XMOUSE.**

Refer to the next section, Music and Sound for more information on music card configuration.

All Spellcasting games support the following music technologies:

RealSound™ AdLib Music Synthesizer Card Creative Labs' Sound Blaster Roland MT-32 and compatible MIDI sound modules including Roland's MT-100, CM-32L, and LAPC-1

#### **REALSOUND™**

RealSound is used to play sound effects either through your PC's internal speaker or, in S301 only, through an AdLib or Sound Blaster card if present.

RealSound is a Patent Pending technological breakthrough that works with any IBM compatible computer with a built-in speaker. If your machine beeps when you turn it on, it is compatible with RealSound. No additional hardware or software is required for you to hear RealSound effects.

#### **HEARING MUSIC AND SOUND EFFECTS**

For Spellcasting 101 and 201, you will not hear sound effects while the music is playing, regardless of the sound card you have.

For Spellcasting 301, you will hear sound effects and music simultaneously only if you have a Sound Blaster or MIDI sound module. If you are playing this game with an AdLib card, you will not hear sound effects while the music is playing.

#### **ROLAND MT-32, MT-100, CM-32L, AND LAPC-1 OWNERS**

To use your MIDI sound module, make sure your equipment is configured as described below and as illustrated on the accompanying diagram. LAPC-1 owners may ignore items 1, 2, and 3.

- 1. A PC to MIDI Interface card is installed in your PC.
- 2. The PC to MIDI Interface card is connected to an MPU-401 or compatible MIDI Interface or MIDI Processing Unit.
- 3. A MIDI cable is connected from a MIDI OUT connector on the MIDI Interface to the MIDI IN connector on your sound module.
- 4. The audio output jacks on your sound module are connected to the audio input jacks on your amplifier or stereo.
- 5. One or two speakers are attached to the speaker connectors on your amplifier or stereo.

**Introduction To The Game Interface**

If you are having trouble getting your MIDI sound module to operate, the difficulty can probably be traced to one of two causes. First, you may have two cards in your computer that are set to the same IRQ. If this is the case, you can change the IRQ value for one of the cards by using the card's jumpers or switches (although some cards do not allow this). Consult the manual that came with your MIDI interface.

The second possibility is that your MIDI interface may be set to an IRQ other than the default value of 2 and/or an I/O address other than 330. In this case, you must specify the appropriate IRQ value and/or I/O address in the command line when you start the game. For example, to use a MIDI interface card set to operate on IRQ 5 and I/O address 300, you should start the game by typing **S101, S201** or **S301** followed by **MT32 5 300.** You may also use the **LEGEND.BAT** file created during installation by typing: **LEGEND.**

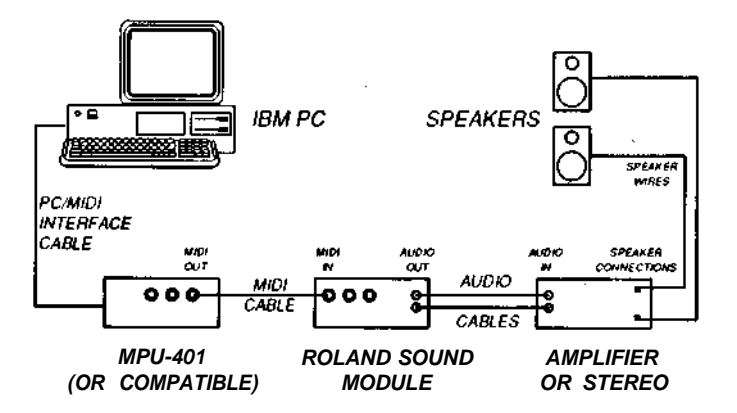

**MIDI Wiring Diagram for Roland MT-32, MT-100, and CM-32L**

To install and start up the game, see the installation sections.

When the game begins, you will see the title screen, followed by the introduction sequence. If you wish to skip to the beginning of the story, you can hit **<ESC>** at any time to skip the introduction. The game will then ask you if you wish to restore to a previously saved position.

After the introduction sequence, the main interface will appear. While there are many alternate screen interfaces for various activities, you will spend the most time interacting with this screen. The Spellcasting 301 version of this screen looks like this:

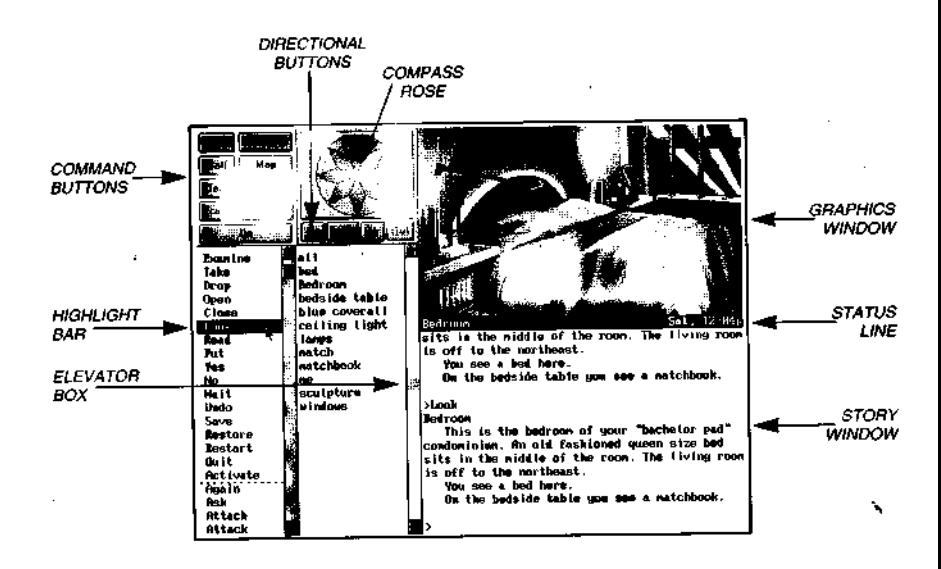

#### **GRAPHICS WINDOW**

This window can contain one of the following:

A picture of your location

Your inventory (what you are wearing and carrying)

Your status (score, number of turns taken, etc.)

A verbal description of your surroundings

A map

#### **COMMAND BUTTONS**

Many of these buttons have function key equivalents. See the information on function keys in the next section for more details.

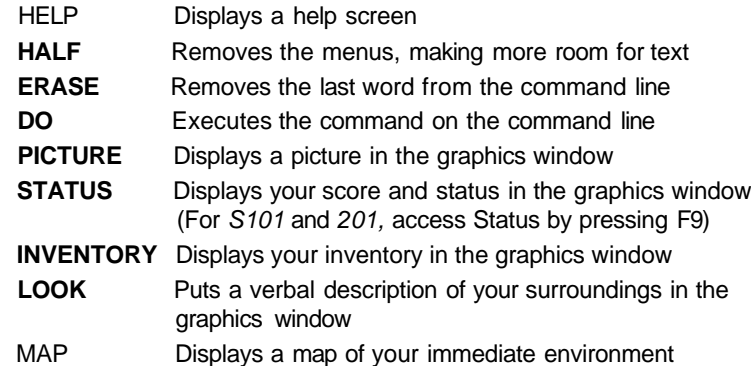

#### **COMPASS ROSE AND DIRECTION BUTTONS**

If you have a mouse, you can move around in the game environment by clicking on the various points of the compass rose and the **IN, OUT, UP,** and DOWN buttons. Legitimate exits from your current location are always highlighted.

#### **VERB MENU**

The verb menu contains every verb you need to play the game. There are other verbs you can use, but you will have to type them in. The most commonly used verbs are grouped at the top of the list. The rest of them are in alphabetical order.

#### **PREPOSITION MENU**

After you select a verb, the verb menu is replaced with a preposition menu. The amazing thing is that the game will display only those prepositions that you can use with the verb you have selected. Voila! No more pesky parser errors.

#### **OBJECT MENU**

This menu contains all the things that you see from your current location. If you want to refer to other objects in the game, you must type them in.

#### **HIGHLIGHT BAR**

This is a highlighted bar you can move around to select the next word you want to place on the command line.

#### **ELEVATOR BOXES**

Clicking on these boxes and dragging them down is a fast way to move through the menus. Clicking in the column above or below the box will cause rapid movement up or down the menu. Clicking on the arrows at the top or bottom of the column will move the highlight bar up or down one entry in the menu. Note that the elevator boxes are only displayed when there are more menu entries than there is room to display at once.

#### **STORY WINDOW**

The story's text appears here. If the window fills with words and you see "MORE" at the bottom, press any key or click the mouse button and the rest of the message will appear. If you would like to expand the size of the window and you do not mind sacrificing the menus, press **<F3>** for a half-screen or **<F4>** for a full screen of text. If you would like to see the text displayed before the picture is updated, then type the command **TEXTFIRST.** To switch back to the default of pictures first, type **PICFIRST.**

#### **COMMAND LINE**

All your commands will appear on this line, whether you enter them by typing, selecting from the menu, or clicking on the compass rose or graphics window.

#### **STATUS LINE**

This line displays your location and the local time of day.

# **Playing The Game With A Mouse**

If you have a mouse, game playing is simplicity itself. While you are using the main interface, you can do all of the following by pointing and clicking:

#### **MOVE AROUND**

Move around from place to place by single-clicking on the compass rose or the directional buttons next to it. Legitimate exits from your current location are always highlighted. Double-clicking on an exit that is pictured in the graphics window will move you through that exit.

#### **EXAMINE OBJECTS**

Examine objects by single-clicking on them in the graphics window. Take them by double-clicking.

#### **GREET CHARACTERS**

Greet characters you meet in the game by double-clicking on them in the graphics window.

#### **CUSTOMIZE THE INTERFACE**

Click on the command buttons in the upper left hand corner of the screen to change the display in the graphics window or to eliminate the menus.

You can build game commands using the menus on the left hand side of the screen or you can type them in. If you choose to type, you will see the words that you type appear on the command line in the story window on the screen. Press **<ENTER>** to execute a command. After reading this section, if you need additional information on how to build commands, please refer to Talking to the Game and Game Commands and Their Abbreviations.

At several points in Spellcasting 301, you will interact with different screen interfaces including a magic carpet control panel, and some wacky casino games. These screen interfaces are designed for easy point and click operation.

#### **BUILDING COMMANDS WITH THE MENUS**

A single-click on a word in the verb menu will place that word on the command line. The verb menu will then be replaced by a preposition menu that lists the prepositions you may legitimately use with the verb you have selected. At this point you can select one of those prepositions, select a word from the object menu, or execute your command by clicking on the **DO** button.

Naturally, we have built in some short-cuts. For example, if you know prior to clicking on a word that it will be the last word in your command, you can double-click on it and your command will be executed. Or, if you've already

clicked on the last word in your command and you do not want to move the mouse up to the **DO** button, just double-click on the last word and the command will be executed. Another short-cut is to select a verb from the menu and then single-click on an object in the picture in the graphics window.

#### **FINDING WORDS QUICKLY**

Because the menus sometimes contain many words, we have also included a few short-cuts for getting to words that are far down in the menu. You can click in the grey area to the right of each menu to rapidly move up or down in that menu. (If there is no grey area, the entire menu is visible.) Or you can click on the "elevator box" in the column to the right of each menu and drag the box up or down while keeping the mouse button depressed.

An even faster method is to hold down the **<SHIFT>** key on the keyboard and then press the first letter of the word you want. The highlight bar will then jump to the first word that begins with that letter. You can also use the **<HOME>** and <**END**> keys on the keyboard to jump to the top or the bottom of the list, or the **<PGDN>** and **<PGUP>** keys to move up or down the list quickly.

#### **NOTES**

To remove the last word from the command line, click on **ERASE.**

Double-clicking on an object in the graphics window will "do the obvious thing" with that object. For example, climb stairs, eat food, turn off lamp, etc.

If you are using the mouse and you want to type, go ahead. However, once you have begun typing on the command line, you cannot go back to using the mouse until that command has been executed or erased.

If you select a noun as the first word in your sentence, the game assumes you are trying to speak to that person or thing, and therefore it adds a comma after the word. (For example, **SAILOR, GIVE ME THE ROPE.)**

If your mouse is not responding or is destroying the picture, then the mouse driver is probably not Microsoft-compatible. Try returning to DOS and restart the game by typing **S101, S201** or **S301** followed by **XMOUSE.**

If you definitely do not want to use the menus, press **<F3>** and they will go away, creating more room for text. If you want to return to the golden years of adventuring, press **<F4>** for the all-text look.

## **Playing Without A Mouse**

#### **EMULATING THE MOUSE**

If you do not have a mouse, there are still quick and easy ways to build commands from the menus on the main interface without typing. To do this, first press the **<TAB>** key. When you do, a mouse cursor will appear on your screen. You can move this cursor around by using the arrow keys on your keyboard. Then you can "click" by hitting **<ENTER>,** and "double-click" by hitting **<SHIFT><ENTER>.** This will let you do all the things mentioned in the previous section, Playing the Game With a Mouse.

#### **USING THE MENUS**

If you do not want to use the method outlined above, pressing the **<TAB>** key again will give you yet another alternative. This system puts a highlight bar over the first word in the verb menu. You can move this bar back and forth between menus (and up and down within them) by using the arrow keys on your keyboard. Once you have highlighted the word you wish to select, hitting the space bar will place that word on the command line. After you have finished building your command, hitting **<ENTER>** will execute it.

#### **SPELLCASTING 301 - ALTERNATE SCREEN INTERFACES**

In Spellcasting 301 you will encounter a number of alternate screen interfaces which are graphical in nature, but are still easy to use with the keyboard. Simply press TAB and then use the "mouse emulator" to steer the mouse cursor around the screen and then press **<SPACE>** to "click" on features.

#### **TYPING**

If you like to type, go ahead. No matter what method you have been using to build commands, you can start typing at any time. The cursor will appear on the command line and you can enter your commands. Press **<ENTER>** to execute a command.

#### **FUNCTION KEYS**

You can use function keys to customize the interface as follows:

- **<F1>** Displays the help screen
- **<F2>** Returns the menus to the screen if they are not there
- **<F3>** Removes the menus and creates more room for text
- **<F4>** Puts you into fullscreen text mode
- **<F5>** Displays a picture in the graphics window
- **<F6>** Displays a map of your surroundings in the graphics window
- **<F7>** Displays your inventory in the graphics window
- **<F8>** Describes your surroundings in the graphics window
- **<F9>** Displays your score and status in the graphics window

Many of these function keys have command button equivalents. See the information on command buttons in Introduction to the Game Interface.

## **Save, Restore, And Quit**

Once you have begun the game, you can use the **SAVE** command whenever you want to capture and store everything you have done so far. **SAVE** allows you to define a point which you can return to if you are "killed" or if you just want to turn off your computer for a while.

When you type **SAVE** (or when you select it from the verb menu), you will be asked to name the **SAVE** file. Choose a name that will remind you of where you are.

In Spellcasting 101 and 201, the description can have up to eight letters in it. The game will automatically append a ".SAV" extension. In Spellcasting 301, your description of the saved game can have up to 33 characters in it.

Also in Spellcasting 301, you can delete a file by pressing **<ALT><D>** when the highlight bar is positioned over the name of the saved game. If you pick the name of an already existing file when you save, the original file will be erased and the new file will take its place.

When you are ready to return to a place you have saved, type **RESTORE** (or select it from the verb menu). As a reminder, a list of your previously saved games will appear in the **RESTORE** window. When the game asks you for a description, move the highlight bar to the description you want and press **<ENTER>** or type in a new description. For Spellcasting 201 and Spellcasting 301, if you type in the beginning of a valid description and hit **<ENTER>,** the game will automatically match it and fill in the rest of the name. Once you have entered a valid description, you will return to the spot you left as if you had never been away. You will have the same score, inventory, status, etc. that you had when you left.

If you want to stop playing, use the **QUIT** command. However, if you quit without saving, you will have to start from the beginning of the game the next time you play.

# **Talking To The Game**

You "talk" to the Spellcasting games by telling Ernie what you want him to do at each turn. You do this by typing your input on the keyboard, or by clicking the mouse on the menus, the compass rose, or the pictures. For more information, see Introduction to the Game Interface and Playing the Game With a Mouse.

Your simplest inputs will be directions - moving around from place to place:

```
>NORTH
>DOWN
>SW
```
Equally simple are inputs which are just verbs:

**>JUMP >SCREAM**

Let's get a bit more complicated, and add some nouns (or, if you combine them with adjectives, noun phrases).

#### **>TAKE THE COCONUT >READ SPELL BOOK >EXAMINE SAND CASTLE >KISS THE PRETTY BLOND WOMAN**

You can use articles like "the" or "a" if you wish, but most people just omit them to save time.)

Shall we add a dash of prepositions?

#### **>THROW OCTOPUS OVERBOARD >LOOK OUT WINDOW >DIVE INTO THE POOL**

Take a deep breath. So far, the noun phrases we have looked at have all been the direct object of the sentence. Now we are going to throw in a second noun phrase, the indirect object!

**>GIVE BOOK TO WOMAN >SELL KEG TO BARTENDER >POUR COOLER ON WALTER >BUY VELVET STRIPS FROM BELINDA**

# **Using Magic**

Sorry, it is time to introduce some mind-bogglingly complicated concepts. You can include several inputs after a single prompt, as long as you separate them by a period or by the word "then":

#### **>SIT AT TABLE. ORDER RED WINE >GET IN BOAT THEN START ENGINE**

You can also use pronouns:

#### **>TAKE TOASTER OVEN. TURN IT ON. PUT PIZZA IN IT >TAKE FEATHER FROM LISA. TICKLE HER WITH IT**

You can use multiple objects with certain verbs (like TAKE and DROP) as long as you separate the noun phrases with a comma or the word "and." You can even use the amazingly useful word "all":

#### **>TAKE THE STARFISH AND BEACH UMBRELLA >DROP HOT FUDGE, ICE CREAM SCOOP, CHERRY >TAKE ALL**

You will probably want to fortify yourself with some good strong scotch before moving on to the next area: talking to characters in the game.

**>ASK WAITER FOR BOURBON >BELLHOP, PICK UP THE SUITCASE >TELL HERBIE ABOUT THE HAMMER >ASK VALERIE ABOUT RUBBER SHEETS** Casting magic spells is an essential part of the Spellcasting games. To cast a spell, you must be holding your spell book.

There are several ways to cast a spell. For example to cast the BIP spell (produce soft music) you can use any of the following:

**>CAST THE BIP SPELL >CAST BIP >BIP**

A spell like BIP is fine to cast into thin air. However, most spells need to **be** cast at something or somebody. So, to cast a FRIMP spell (levitation):

#### **>CAST THE FRIMP SPELL ON THE MARBLE >CAST FRIMP ON MARBLE >FRIMP MARBLE**

All spells have a Level associated with them. In Spellcasting 101, you begin as a mere Level 1 Sorcerer and can only cast Level 1 spells. However, as you gain experience, your Level will increase and you will be able to cast more powerful spells.

As you play the Spellcasting games, you will find various spell boxes, each containing a new magic spell. If you open a spell box in the presence of your spell book, the spell will be transferred to the book. You can then cast the spell repeatedly.

However, if you open a spell box when your spell book isn't present, the spell will be cast into thin air. While the spell may seek out something in the room, there is no guarantee that it will be the target you intended. In any case, if your spell book is not present at the time the spell is cast, the spell will not tie able to return to the spell book and will then be gone forever.

## **Helpful Hints**

Here are ten pieces of advice for novices, or even for old pros who are just plain stuck.

- **1. Crime pays. TAKE** everything that isn't nailed down.
- **2. Keep your eyes open. EXAMINE** things that you come across; you'll get extra tidbits of info.
- **3. Two heads are better than one.** Play with a friend, relative, spouse, lover, etc. Even your pet cat may think of something you've overlooked.
- **4. Adventuring can be a dangerous business. SAVE** early, **SAVE** often.
- **5. Take it slow.** Read ALL the text and examine all the pictures carefully.
- **6. If at first you don't succeed...** If you get stuck at some point, do not go away mad, just go away! Come back later with a fresh mind.
- **7. Draw a map.** Although there's an on-screen map, your hand-drawn map can include other information, such as what things are found where.
- **8. We didn't create this manual to support our local printer.** Read it! It was designed to remove technological obstacles and make your adventuring experience an enjoyable one.
- **9. Try weird stuff.** Sometimes trying wacky things will pay off with a clue; at the least, you'll probably uncover some wacky responses!
- **10. It never hurts to ask.** Many computer magazines and bulletin boards will run tips and hints...especially if you ask!

Special Tip for Spellcasting 301: One of the best ways to get gold is to sell things you don't need at the Pawn Shop. In fact, if you manage your assets properly, you can play the entire game without having to trust Lady Luck at the Gambling House.

If all else fails, use the discount coupon packaged in your game box and order hint books. Callers within the continental U.S. can also call our 24-hour automated hint line (see the front page of this manual for details).

# **Game Commands And Their Abbreviations**

Many of the game commands below have function key or command button equivalents. These are listed in parentheses after the description of the command. In addition, many game commands have single key equivalents.

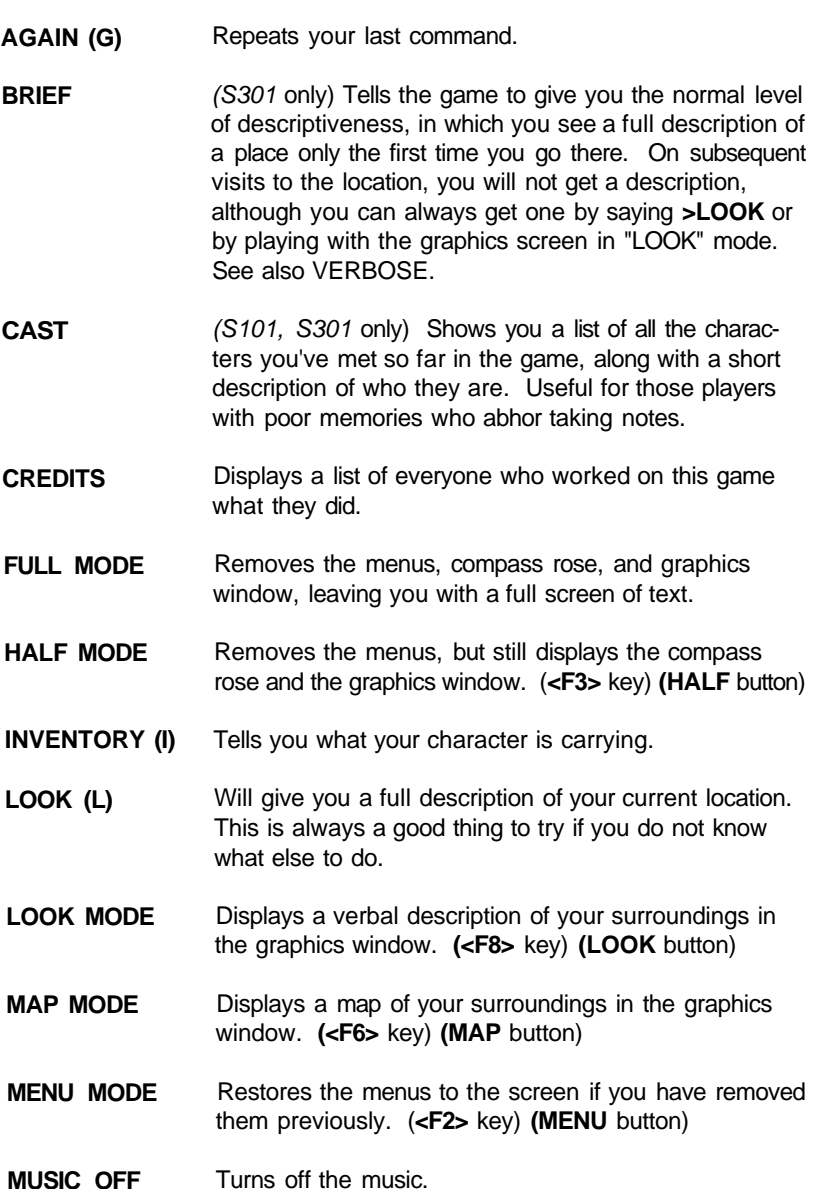

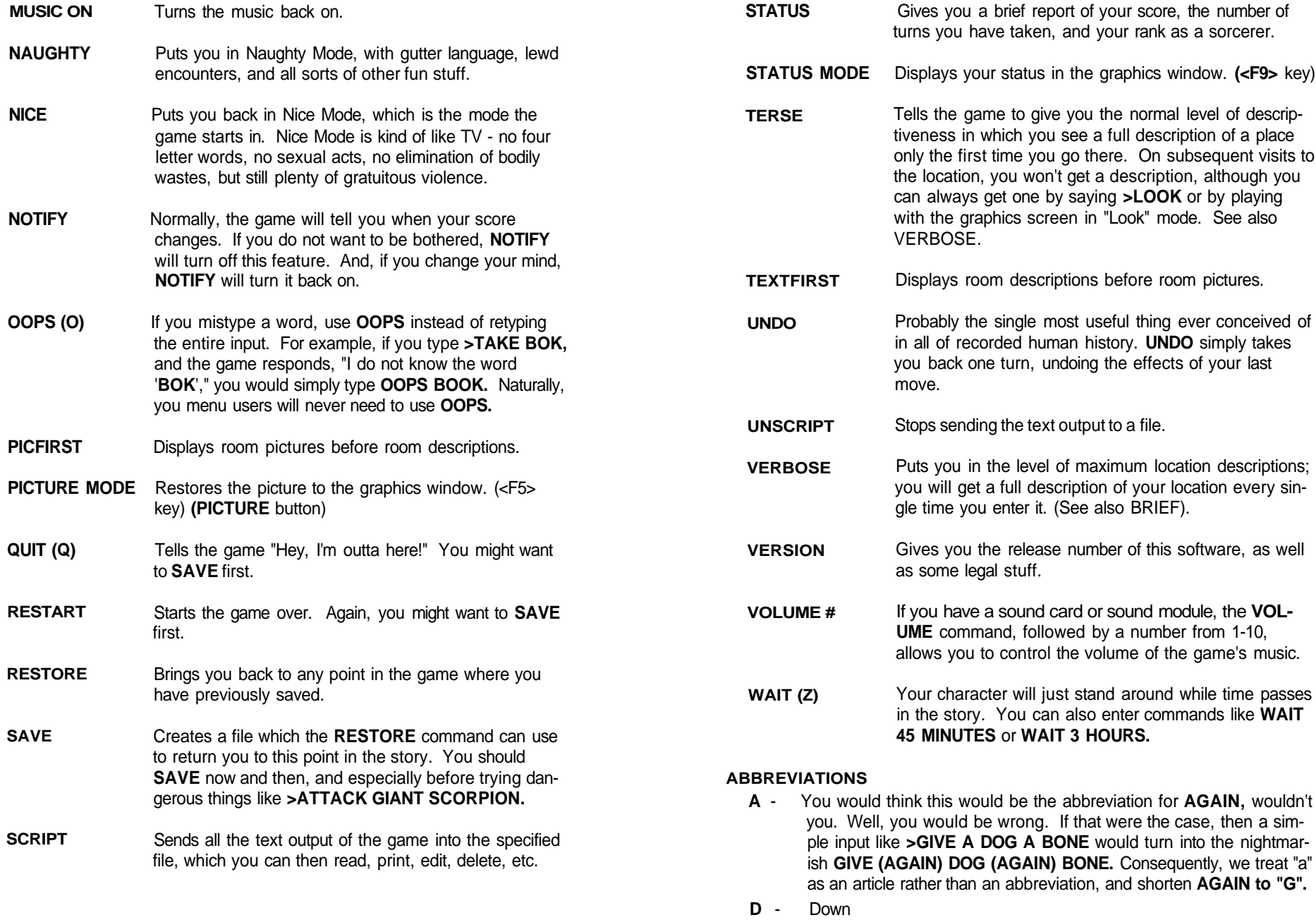

## **Sample Transcript**

The following sample transcript shows a typical interaction with any one of the Spellcasting games. The scenario is not taken from any of the Spellcasting games and, in fact, is set at Sorcerer U's rival college, the St. Weinersburg Academy of Magic. But it will demonstrate how you "talk" to the game and ma y giv e yo u som e idea s i f yo u ge t stuck .

The map below shows the geography we created for this section. You might want to make a map like it as you play.

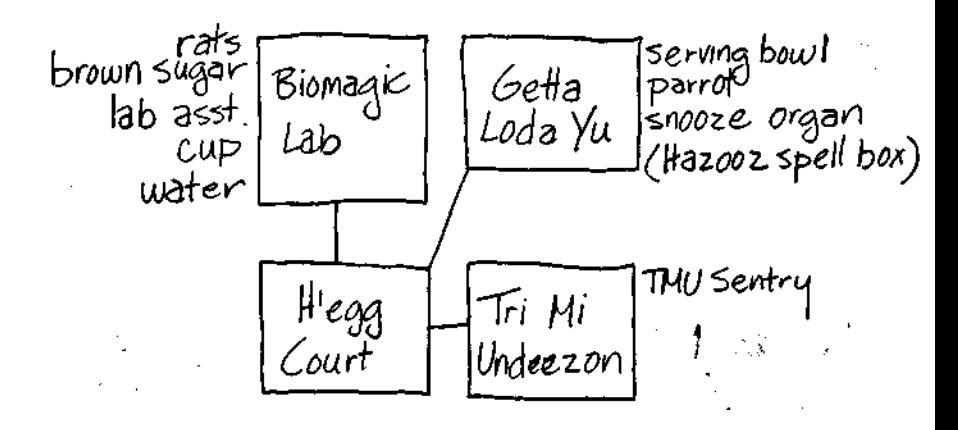

#### **>LOO K**

Gett a Lod a Y u

You are in the lounge area of your fraternity at the St. Weinersburg Academ y o f Magic .

A snooze organ is sitting by the front door, which leads southwest.

The GLY mascot, a large parrot named Blabby, is perched on the organ. A servin g bowl i s sittin g o n th e table .

Blabby cries, "Brawk! Not meatloaf for dinner again! Brawk!"

#### **>TAK E BOW L**

You pick up the bowl.

#### **>EXAMIN E TH E PARRO T**

Blabby is a large green parrot. The letters of GLY's arch-rival fraternity, "TMU", hav e bee n tattooe d o n hi s chest .

Blabby cries, "Brawk! Let's hide it in the organ! Brawk!"

#### **INVENTOR Y**

You are carrying a serving bowl, a spellbook and a note. You are wearing a tunic.

#### **E** - Eas t

- **G** Agai n
- Inventory
- **L** Look
- **N** North
- **O** Oops
- **Q** Quit
- **S** South
- **T** Time
- **U** Up
- **W** West
- **X** Examine
- **Y** Yes
- **Z** Wait
- **NW** - Northwest
- **N E** Northeas t
- **S E** Southeas t
- **S W** Southwes t

#### **>READ NOTE**

"Zeke! Did you see what those jerks from TMU did to Blabby? We've got to get back at them! A measured response, something in kind... Got it! We'll fill their entire frat house with molasses! You take care of it, and I'll get you off toiletcleaning detail for the rest of the term.

Signed,

your beloved GLY president, Sal Crocodiletears"

#### **>READ SPELL BOOK**

Your Level 1 spells: BIP (produce soft music) URB (resistance to sleep) Your Level 2 spells: FRIMP (levitation)

#### **>EXAMINE ORGAN**

The snooze organ is a large musical instrument, reminiscent of a piano. It has a keyboard of seven keys, one in each color of the rainbow. Above the keyboard is a large dial. The organ is on casters.

Blabby cries, "Brawk! You hold 'em down and I'll tattoo 'em! Brawk"

#### **>EXAMINE DIAL**

The dial is labeled "Duration." It can be set to any number between 1 and 60. lt is currently set to 5.

Blabby cries, "Brawk! Let's hide it in the organ! Brawk"

#### **>LOOK INSIDE THE ORGAN**

You discover that the top of the organ flips open. Within, you discover a HAZOOZ spell box.

#### **>READ SPELL BOX**

[taking the HAZOOZ spell box first] "HAZOOZ (reproduce substances) A product of Spells 'R' Us. Not recommended for indoor spaces."

Blabby cries, "Brawk! You hold 'em down and I'll tattoo 'em! Brawk"

#### **>OPEN SPELL BOX**

A finger of energy leaps from the spell box to the spell book, dazzling your eyes. When your vision returns to normal, you see that the spell box has vanished.

#### **>READ SPELL BOOK**

Your Level 1 spells: BIP (produce soft music) URB (resistance to sleep) Your Level 2 spells: FRIMP (levitation) Your Level 3 spells: HAZOOZ (reproduce substances)

#### **>SOUTHWEST**

#### Hardboiledegg Court

This is a serene courtyard, named for SWAM's first president, Samuel Hardboiledegg. Fraternity houses lie to the east and northeast, a large brick building stands to the north, and paths lead west and south.

Someone has dropped a notebook here.

#### **>TAKE ALL**

notebook: Taken.

#### **>READ IT**

The notebook belongs to someone taking Music 117, Beginning Snooze Organ.

There are three pieces written in the notebook:

"HUMAN: red, violet, violet, yellow" "FERRET: red, green, indigo, red" "RAT: blue, orange, violet, orange" .

#### **>NORTH**

Biomagic Lab

This is a laboratory for experiments on the impact of spells on living things. A lump of brown sugar is sitting on a table, surrounded by three lab rats.

The rats have borne the brunt of endless magical experiments.

A lab assistant named Barry is here. Barry is holding a cup of water.

#### **>EXAMINE RATS**

They're typical laboratory rats. Typical for the Biomagic Lab, that is. One is about the size of a hippo, one has jaws like an alligator, and one is reading a heavy volume entitled, "Everything They Didn't Teach You About Particle Physics in Graduate School."

#### **>TAKE SUGAR**

The big rat sits on you, the fierce one snaps your arm in its visor-like jaw, and the intelligent one explains that the brown sugar is their treat for enduring seven thousand castings of the YABBADUDU spell (produce loud disco) music). They release you after you agree to lay off the sugar.

#### **>OUT**

Hardboiledegg Court

#### **>NORTHEAST**

Getta Loda Yu

A snooze organ is sitting by the front door, which leads southwest. The GLY mascot, a large parrot named Blabby, is perched on the organ.

#### **>EXAMINE DIAL**

The dial is labeled "Duration." It can be set to any number between 1 and 60. It is currently set to 5.

#### **>TURN DIAL TO 20**

The dial is now set to 20. Blabby cries, "Brawk! Not meatloaf for dinner again! Brawk!"

#### **>PRESS RED KEY. PRESS VIOLET KEY. PRESS VIOLET KEY. PRESS YELLOW KEY**

The organ makes a sound like cherries being squished.

The organ makes a sound like grapes being squished.

The organ makes a sound like grapes being squished.

The organ makes a sound like bananas being squished.

You fall into a deep snooze...

.. .and wake up to find that twenty minutes have passed.

#### **>TAKE ORGAN**

The snooze organ is much too large to pick up.

#### **>PUSH ORGAN SOUTHWEST**

As you begin pushing the organ, Blabber squawks indignantly and flies to a different perch...

Hardboiledegg Court

The organ rolls to a stop.

#### **>PUSH ORGAN NORTH**

#### Biomagic Lab

A lump of brown sugar is sitting on a table, surrounded by three lab rats. The rats have borne the brunt of endless magical experiments.

A lab assistant named Barry is here. Barry is holding a cup of water. The organ rolls to a stop.

#### **>PRESS BLUE KEY. PRESS ORANGE KEY. PRESS VIOLET KEY. PRESS ORANGE KEY**

The organ makes a sound like blueberries being squished.

The organ makes a sound like oranges being squished.

The organ makes a sound like grapes being squished.

The organ makes a sound like oranges being squished.

The rats all fall into a deep snooze.

#### **>TAKE BROWN SUGAR THEN PUT IT IN BOWL**

You pick up the lump of brown sugar. You put the lump of brown sugar into the serving bowl.

#### **>BARRY, GIVE ME THE CUP OF WATER**

"Sure, I never touch the stuff anyway." He hands you the cup.

#### **>POUR WATER IN BOWL**

The water pours over the brown sugar and dissolves it into a syrupy mass of molasses.

**>SOUTH** Hardboiledegg Court

#### **>EAST**

Tri Mi Undeezon

This is the house of GLY's archrival frat, TMU. The only exit is to the west. A sentry, Oliver Shoeflypie, has been posted here to prevent retaliatory pranks. How sadly mistrustful of human nature, don't you think?

#### **>YES**

Of course, on the other hand, here YOU are...

#### **>CAST HAZOOZ SPELL ON MOLASSES**

As you begin casting the spell, Oliver smacks you over the head with a pillow, which disturbs your concentration enough to keep you from successfully completing the spell. "No spellcasting in here, you humorless small-minded vengeanceseeking twerp!"

#### **>WEST**

Hardboiledegg Court

#### **>NORTH**

#### Biomagic Lab

Three lab rats are in a deep snooze. A lab assistant named Barry is here. There is a snooze organ here.

#### **>PUSH ORGAN SOUTH**

Hardboiledegg Court The organ rolls to a stop.

#### **>READ SPELL BOOK**

Your Level 1 spells: BIP (produce soft music) URB (resistance to sleep) Your Level 2 spells: FRIMP (levitation) Your Level 3 spells: HAZOOZ (reproduce substances)

#### **>CAST URB ON ME**

You suddenly feel energetic and wide awake.

#### **>PUSH ORGAN EAST**

### Tri Mi Undeezon

A sentry, Oliver Shoeflypie, has been posted here to prevent retaliatory pranks. How sadly mistrustful of human nature, don't you think? The moodhorn rolls to a stop.

#### **>PRESS RED KEY. PRESS VIOLET KEY. PRESS VIOLET KEY. PRESS YELLOW KEY**

The organ makes a sound like cherries being squished. Oliver looks suspicious.

The organ makes a sound like grapes being squished. Oliver looks very suspicious.

The organ makes a sound like grapes being squished. Oliver looks extremely suspicious.

The organ makes a sound like bananas being squished. Oliver falls into a deep snooze.

#### **>INVENTORY**

You are carrying a cup, a serving bowl, a spellbook and a note. The serving bowl contains some molasses.

You are wearing a tunic.

#### **>DROP BOWL**

Dropped.

#### **>CAST HAZOOZ ON MOLASSES**

The molasses begins to swell and grow, immediately inundating the nearby furniture. It continues to balloon into a larger and larger mass!

#### **>OUT**

Hardboiledegg Court

Molasses begins pouring out the windows of the fraternity house to the east.

GLY's president, Sal Crocodiletears, slaps you on the back and says, "Sorry, I probably won't be able to get you out of toilet-cleaning detail for a whole term, but I think I can get you off dishwashing detail for the next three days. I let you know..." He walks off, whistling.

You feel a tap on the shoulder, and turn to find yourself face to face with three lab rats. They look mad.

## **About The Author**

Steve Meretzky was born on a small farm in Iowa during the depths of the depression. His family moved to southern California, where he spent much of his childhood skateboarding and lifting weights.

After flying over 70 missions during the Korean War, Steve enrolled in Southern Methodist University, earning letters in both football and track.

Steve now lives in Lubbock, Texas where he raises llamas and roots for the Los Angeles Dodgers. NOT!

Steve Meretzky has been writing adventure games since 1982. He's not sure what he wants to do when he grows up.

Other games by Steve Meretzky:

- **Planetfall**
- **Stationfall**
- Sorcerer

The Hitchhiker's Guide to the Galaxy (in collaboration with Douglas Adams) Leather Goddesses of Phobos

Leather Goddesses of Phobos 2: Gas Pump Girls Meet the Pulsating Inconvenience from Planet X

Zork Zero

Spellcasting 101: Sorcerers Get All the Girls Spellcasting 201: The Sorcerer's Appliance Spellcasting 301: SPRING BREAK

# **Help! Troubleshooting And Technical Assistance**

Some common problems and their solutions are described in this section. If your problem is not addressed, first make a boot floppy by exactly following the instructions in the next section. If this does not solve your problem, please call our Technical Support Department at one of the numbers listed in the front of this manual for specific help.

If you would like game hints, callers within the continental U.S. may call our 24-hour automated hint line at 1-900-PRO-KLUE (1-900-776-5583). You may also use the discount coupon that came in your game box to order hint books, or you might try dialing into one of the on-line services (with a modem) where you can talk to real live gamers who have probably been stuck at the same place you are.

#### **I've got an MT-32 and do not hear any music**

If you have a Roland MT-32 or compatible sound module and you are not hearing any music, start the game with either **S101, S201, or S301** followed by **MT32.** If you are still not hearing any music, the difficulty can probably be traced to one of two sources:

- 1. You may have two cards in your computer that are set to the same IRQ. If this is the case, change the IRQ value for one of the cards by using the card's jumpers or switches. Some cards may not allow this. Consult the manual for the card for more details.
- 2. Your MIDI interface may be set to an IRQ or an I/O address other than the default values of 2 and 330, respectively. In this case, you must specify the appropriate IRQ value or I/O address in the command line when you start up the game. For example, to use a MIDI interface card set to operate on IRQ 5 and address 300, you should start the game by typing **S101, S201** or **S301** followed by **MT32 5 300** (e.g. **S101 MT32 5 300).**

#### **I'm getting a low memory warning**

If you get a low memory warning when you start up the game, make sure you have taken all of your TSR (Terminate and Stay Resident) programs out of RAM. You need at least 570,000 bytes of free memory to avoid the low memory warning. To solve this problem, follow the instructions in the next section entitled, Creating a Boot Floppy.

#### **The mouse cursor is eating the graphics!**

If moving your mouse cursor over the picture destroys it, then the mouse you are using is probably not Microsoft compatible. If this happens, try exiting to DOS and starting the game again by typing **S101, S201** or **S301** followed by **XMOUSE.**

# **Creating A Boot Floppy**

#### **The mouse cursor isn't anywhere to be seen**

If the mouse doesn't seem to be working, make sure you install the mouse driver before you start up the game. You can usually accomplish this by typing **MOUSE <ENTER>** from the MS-DOS prompt. If you get a "Bad command or file name" error, find out where the mouse driver lives on the disk or consult the documentation that came with your mouse and its driver software. If you know the mouse driver is loaded and you do not have a mouse cursor, try hitting **<TAB>** and then click on the mouse button.

#### **/ start the game, play for a few turns and then the program "goes to lunch".**

If the game hangs in the first few rooms and you have a Sound Blaster or compatible card, you most likely have an IRQ conflict. You should check the IRQ and address information for your card and change the configuration using the INSTALL program.

#### **I'm playing S301 in SVGA and I'm having trouble**

Trouble can take a variety of forms - from faded or missing graphics, to overwritten text, to missing portions of the screen. In most cases, unusual problems are due either to interference from TSRs or an incompatibility with your SVGA adapter. First, follow the steps in the next section to make a boot floppy. If you are still having problems, then your SVGA adapter is not VESA compatible. You will be able to play this game in VGA mode by using the install program to select VGA graphics.

#### **I've never had a problem like this before...**

Don't panic, chances are you are getting interference from a forgotten TSR. Turn to the next section and create a boot floppy by following the instructions exactly. If you are still having problems, please call our Technical Support Department at one of the numbers listed at the front of this manual.

If you have a hard drive and are suffering from problems that you cannot explain, the procedures outlined here will allow you to boot your machine from a clean system boot floppy, uncluttered by autoloading TSRs, device drivers, and complicated CONFIG.SYS files. To create a boot floppy follow these instructions carefully:

- 1. Find a blank diskette for your A: drive.
- 2. Insert the blank diskette in the A: drive and close the drive door.
- 3. Type DIR A: then hit the **<ENTER>** key.
- 4. If you see any files listed, you need to go back to step 1 because the disk is not blank and if you continue from here you will wipe out everything on the disk.
- 5. Type **FORMAT A:/S** then hit the **<ENTER>** key.
- 6. Type **N** when DOS asks if you want to format another diskette.
- 7. Type **DIR A:** then hit the **<ENTER>** key.
- 8. You should see COMMAND. COM listed in the newly formatted disk's directory. If you do not, type **COPY C: \COMMAND.COM A:** then hit the **<ENTER>**key.
- 9. Type A: then hit the **<ENTER>** key.
- 10. Type **COPY CON CONFIG.SYS** then hit the **<ENTER>** key; the DOS prompt is now gone, but the cursor is still there.
- 11. Type **FILES=20** then hit the **<ENTER>** key.
- 12. Type **BUFFERS=20** then hit the **<ENTER>** key.
- 13. Hold down the **<CRTL>** key and hit the letter **Z** once, then the **<ENTER>** key.

DOS tells you it copied one file and the DOS prompt is back on the screen. Congratulations! You just made your own DOS system configuration file on your own DOS system boot floppy. Now reboot your computer with this diskette still in your A: drive. When the boot process is complete you will see this DOS prompt: **A:>**

- 14. Then type **C:** and hit the **<ENTER>** key.
- 15. If you are not using a mouse, you may skip this step. If you are, then type **MOUSE <ENTER>.** (If you get a "Bad command or file name" error, find out where the mouse driver lives on the disk or consult the documentation that came with your mouse and its driver software.)
- 16. Type **CD** and then the name of the directory where you have installed the game. Then hit the **<ENTER>** key.

17. Type the appropriate command as listed in Configuration Options.

If you have any further trouble, please call Technical Support at one of the numbers listed at the front of this manual.

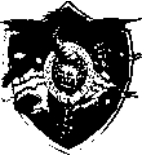

# SORCERER UNIVERSITY

## *REGISTRATION FORM*

Welcome to Sorcerer U! Please bring this form with you on registration day. It will be needed in order to complete any information which is missing from our registration records. No one will be registered for anything without this form! Registration will occur in Donkeydung Hall, between 9:00 a.m. and 4:30 p.m.

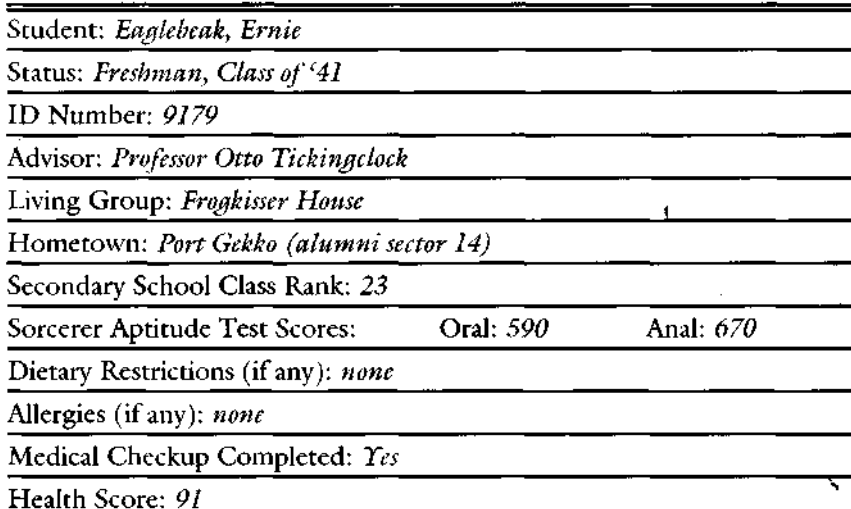

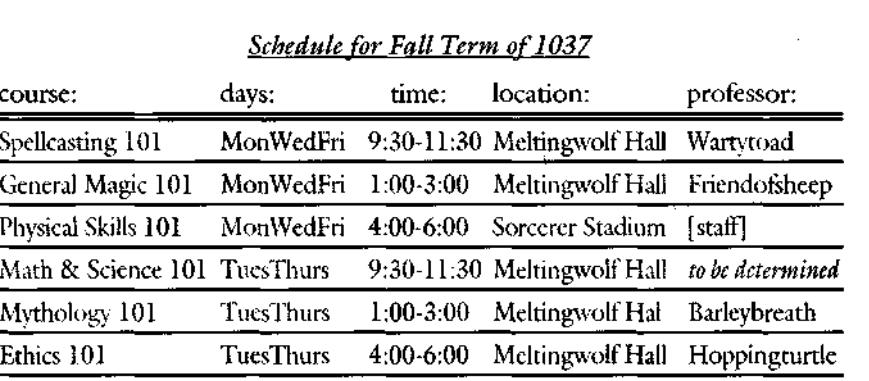

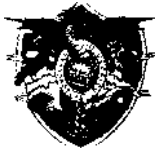

# SORCERER LINIVERSITY

### REGISTRATION FORM

#### DO NOT FOLD, SPINDLE OR MUTILATE. Keep in a safe place. A fee of 15 Gold Pieces will be assessed to replace lost forms.

For new students, welcome to Sorcerer University! If you are a returning student, please be aware that a major construction and renovation program is in progress. We recommend that you use the weekend before classes to familiarize yourself with the new campus geography.

Student: Eaglebeak, Ernie Status: Sophomore, Class of '41 ID Number: 9179 Living Group: Hu Delta Phart

Intended Major: Applied Spellcasting Medical Checkup Completed: Yes Health Score: 87

**Special note to sophomores:** Truancy during freshman lectures reached unacceptable levels last year. While it may have been possible to skip an occasional class and still pass you freshman courses, we strongly recommend that you attend all class sessions.

#### **Schedule for Fall Term of 1038:**

**Spellcasting** 201: Intermediate techniques (4 credits) Professor Waldo Wartytoad Mon-Wed-Fri 9:30-11:30 Ivorytower Hall

**General** Magic 201: Powder and Potions (4 credits) Professor Theodore Branmuffms Mon-Wed-Fri 1:30-3:30 Donkeydung Hall

**Ethics 201:** Financial Aspects of Sorcery (3 credits) Professor Judd Dogwhistle Tu-Thu 9:30-11:30 Donkeydung Hall

**Alchemy 302:** Concepts of Transmutation (3 credits) Professor Bruce Hiddenmolar Mon-Wed-Fri 4:00-6:00 Alchemy Lab

**Music 114:** Beginning Moodhorn (1 credit) Miles Catwhosingsatdawn Tue 1:30-3:30 Music Room

**Physical Skills 201:** Competitive Jousting Staff (1 credit) Tu-Thu 4:00-6:00 Sorcerer Stadium

#### **REGULAR CAFETERIA HOURS**

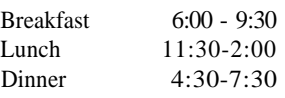

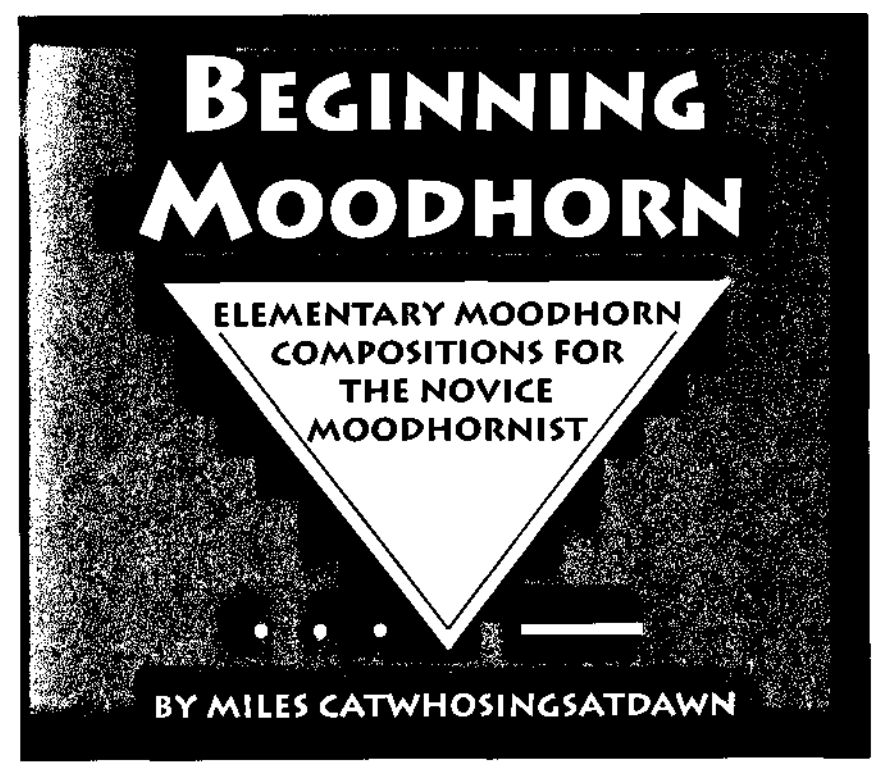

## **Preliminary Lesson**

Your teacher will show you how to hold your instrument and produce correct tones. Use the chart below as a handy reference for basic music nomenclature.

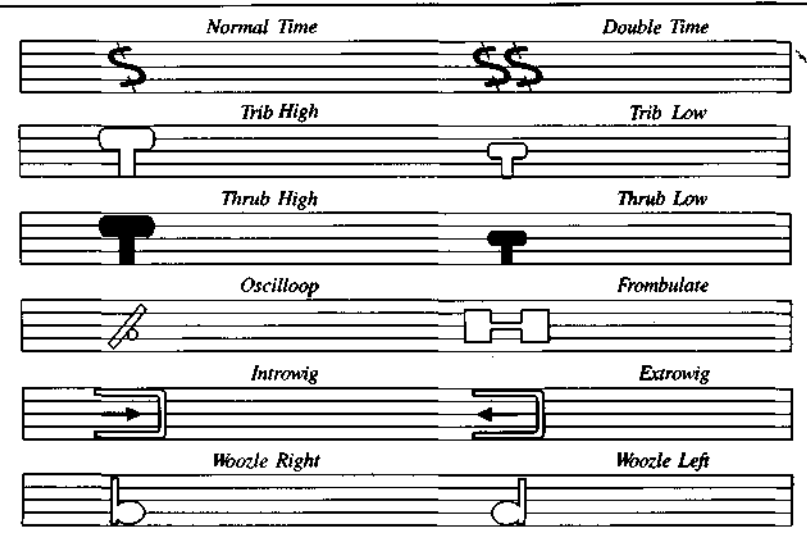

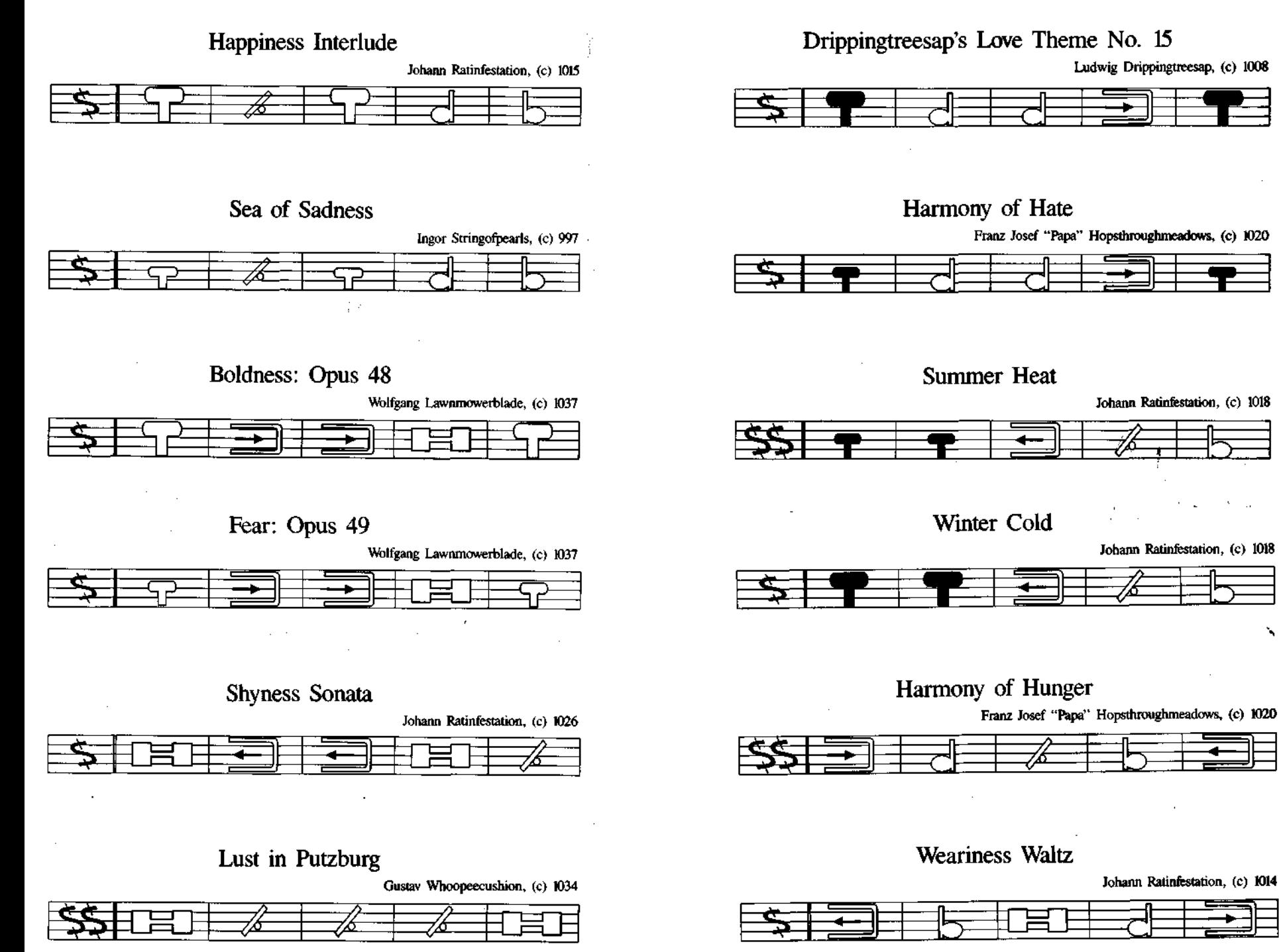

# PROPERTY OF RANTIN' RALPH'S RUG RENTALS

## Win-a-bagel<sup>™</sup> Recreational Magic Carpet **Operating Instructions**

Win-a bagel™ Recreational Carpets feature a unique Auto-Magic Transmission™ mechanism that allows even the most unmagically-inclined driver to control its flight.

In case of mechanical difficulty, simply pull the red Auto-Magic Failsafe Lever<sup> $M$ </sup> located in the forward right corner of the Wina-bagel™ Recreational Carpet. The carpet will immediately execute a safe landing. After such a landing, do not attempt to fly the vehicle again until it has been checked out by a Win-abagel<sup>™</sup> authorized dealer.

NOTE: The magical properties of your Win-a-bagel<sup>IM</sup> Recreational Carpet are woven into the fibers of your vehicle. Do not attempt to unravel these fibers, as this could release the magical powers contained therein, with unpredictable and possibly dangerous results.

For routine maintenance, or in the case of difficulty, visit only a Win-a-bagel<sup>™</sup> authorized dealer.

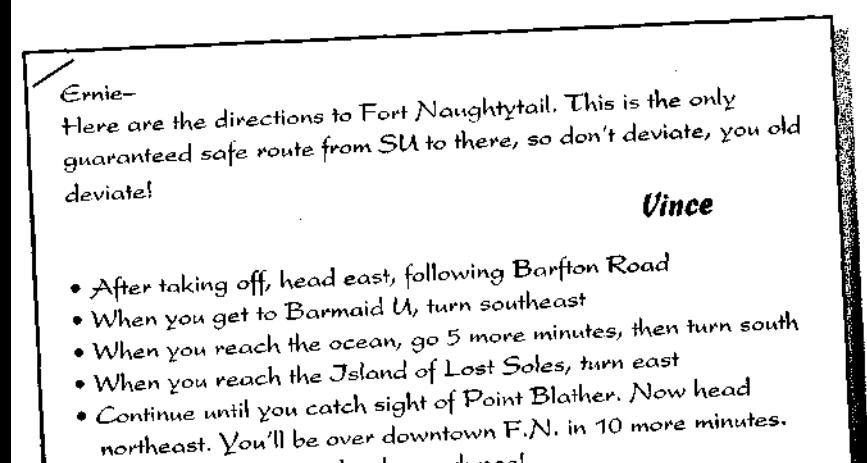

northeast. you'll be didn't

Pharts-<br>Here are the hotel room assignments for Fort Naughtytail. The magic Pharms-<br>Here are the hotel room assignments for Fort Naughtyrall, the magn-<br>carpet leaves tomorrow morning at 7:00 a.m. sharp. Let's get super-

carpet leaves tomorrow morning on widness!<br>psyched for some seriously major widness! e seriously major wildness!<br>-<sub>Y</sub>our Spring Breakmaster, Vince Gifthorseinthemouth

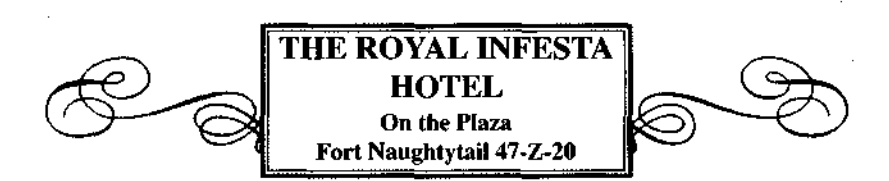

TO: Hu Delta Phart Fraternity, Sorcerer University FROM: Harvey Swolencowudder, Reservations Manager

We have received your deposit and confirm your reservation for the six rooms listed below. The rates quoted are for our 8-night Spring Break Supersaver Package. Your balance of 985 gold pieces will be due at check-in.

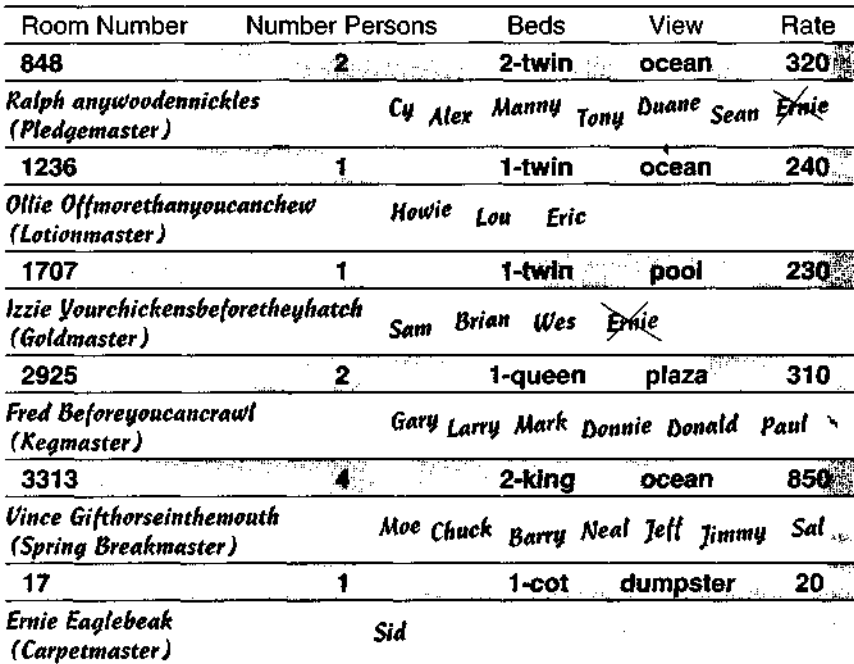

Please note that in past years, it has been a common practice for excessive numbers of guests to stay in rooms intended for fewer numbers. This will no longer be permitted, and our house security team will be making spot-checks to insure compliance with this policy. Enjoy your stay and thank you for choosing the Royal Infesta Hotel!

> P.S. Don't forget to set up the usual warning alarms for those feeble house detectives!

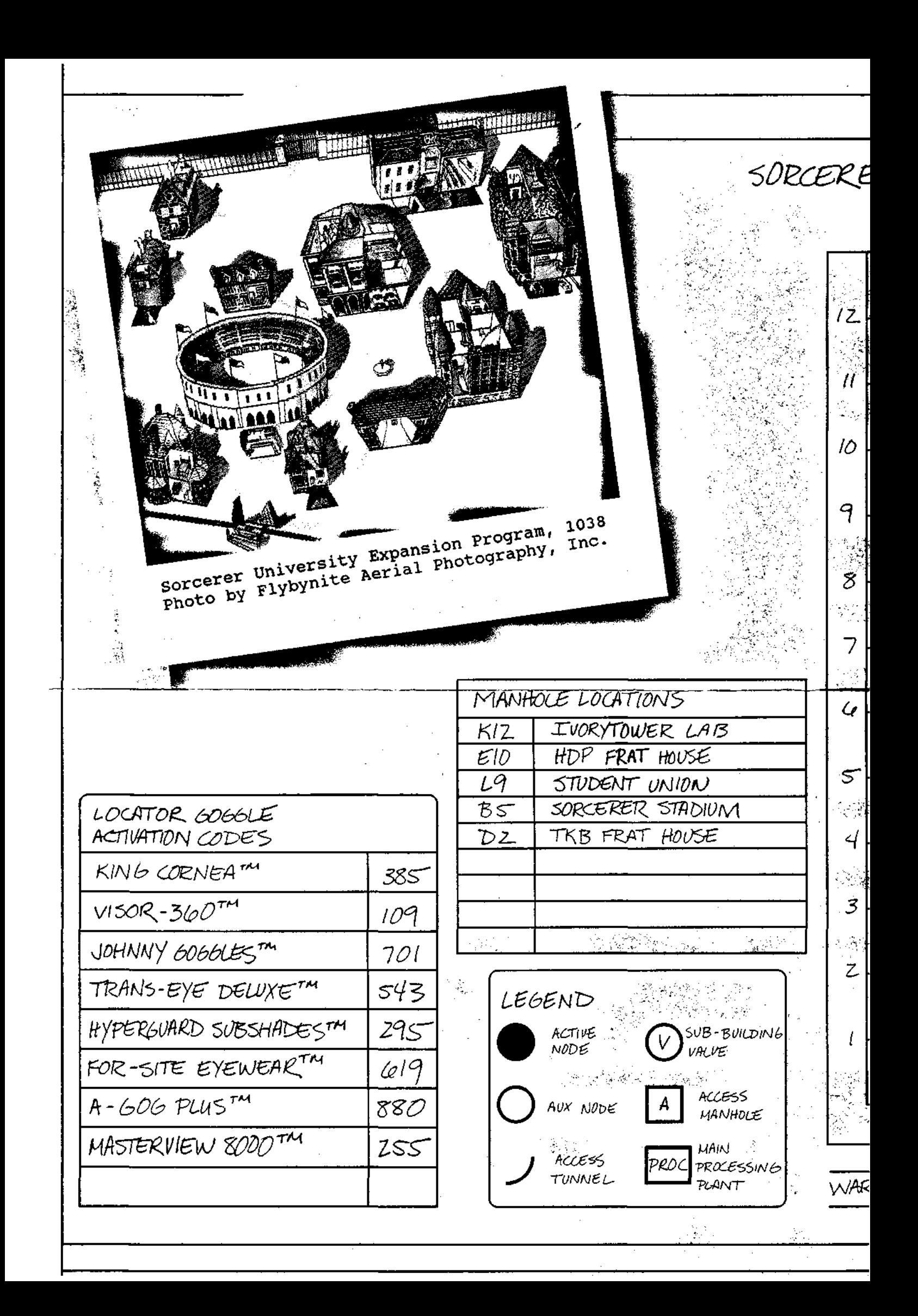

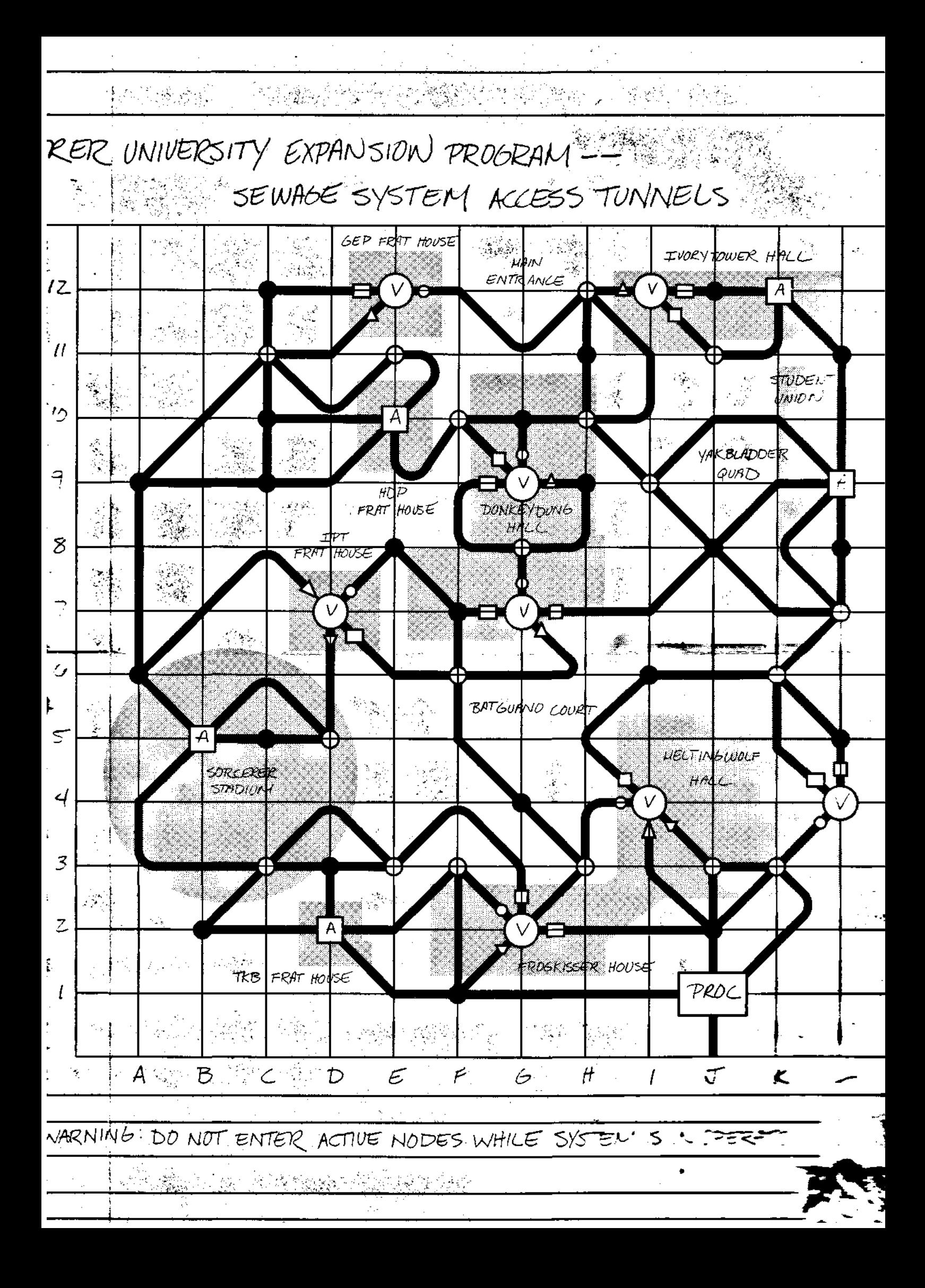